# 易班新生注册认证流程

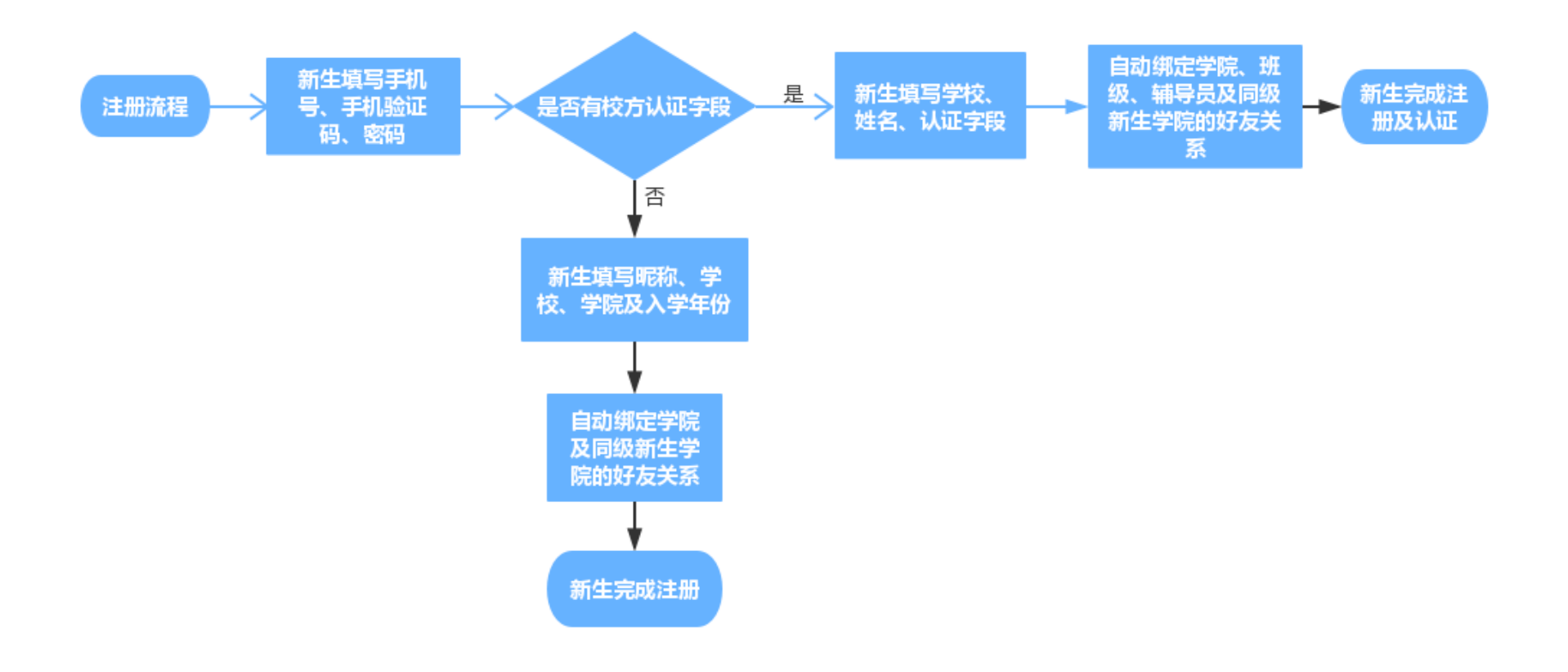

# Part 1 Web 端注册认证流程

### 一、账号登录

1.打开www.yiban.cn,在右上角有【登录】和【注册】按钮,若已有易班账号, 可点击【登录】(图 1)

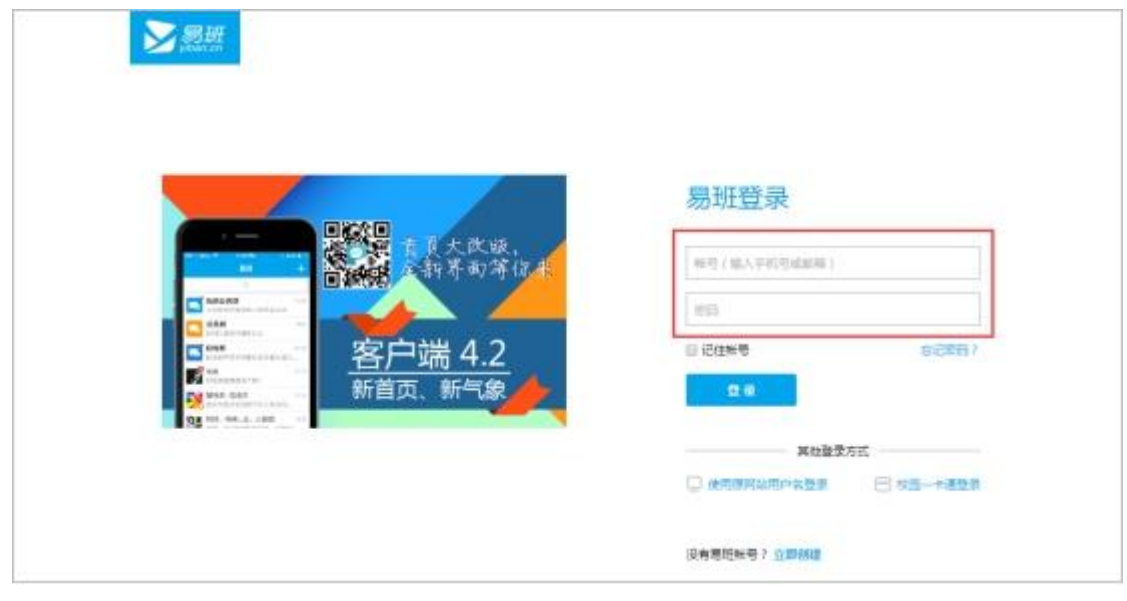

图 1

## 二、账号注册及校方认证

若没有易班账号,可点击【注册】进行易班账号的注册

1. 填写基本信息:输入手机号、图形验证码、获取验证码、填写密码。其中获 取验证码会以短信的形式发送至您的手机号,若没有收到可拨打语音获取验证码 或者拨打客服热线电话(图 3)

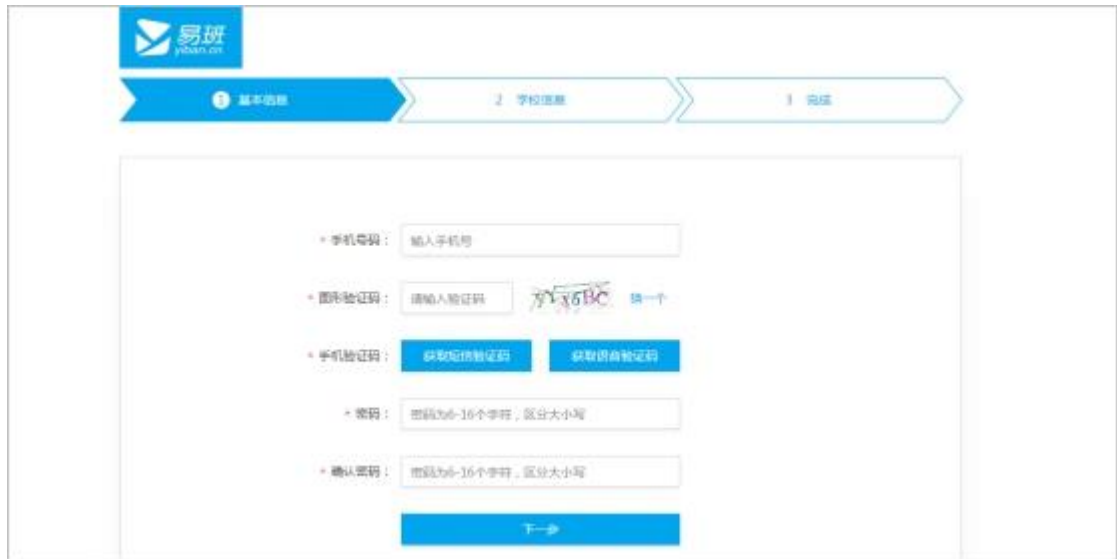

图 3

#### 2. 填写学校信息:

若学校已导入您的校方认证信息,则点击图 4【马上去校方认证】, 在图 5 页面 填写学校、真实姓名和学号(或录取通知书编号等),点击【立即认证】,完成校 方认证;若学校还未导入校方认证信息,您可以先手动完善校园基本信息,昵称、 学校、学院、入学年份均为必填项哦

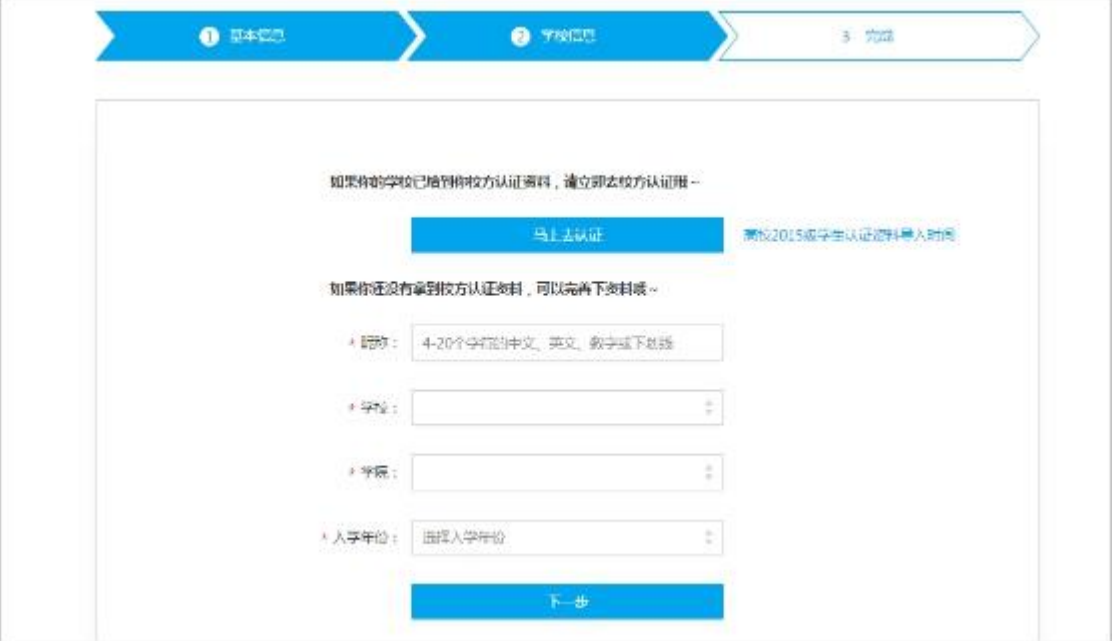

图 4

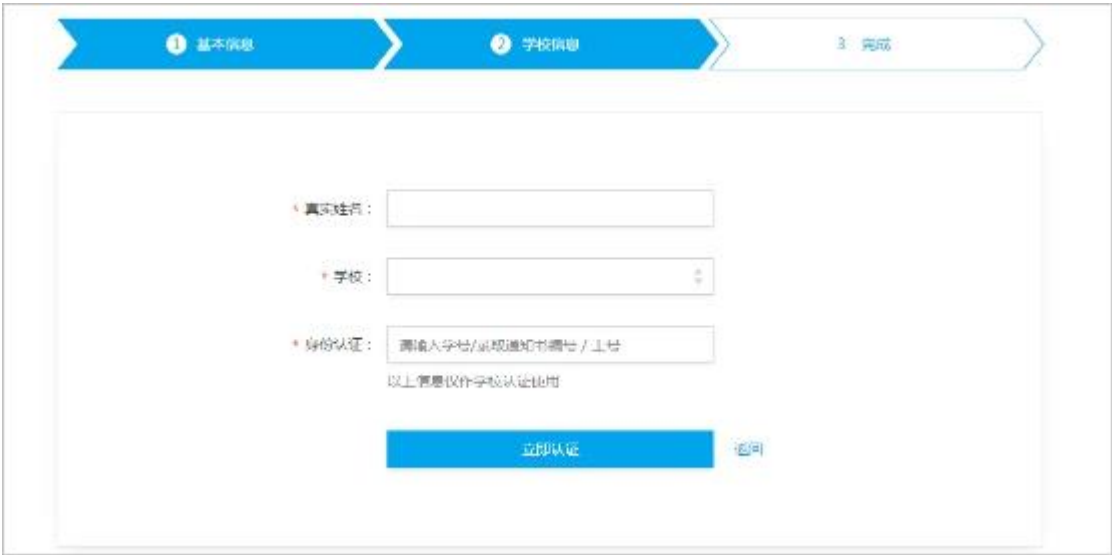

图 5

3. 注册/校方认证完成:注册/认证完成后您会自动与学校机构号成为好友,并 且加入自己的学院以及同级新生学院,易班也会为您推荐一批明星学校、明星校 友以及明星易友,您可以选择添加好友或跳过该步骤,完成易班的全部注册/认

#### 证(图 6)

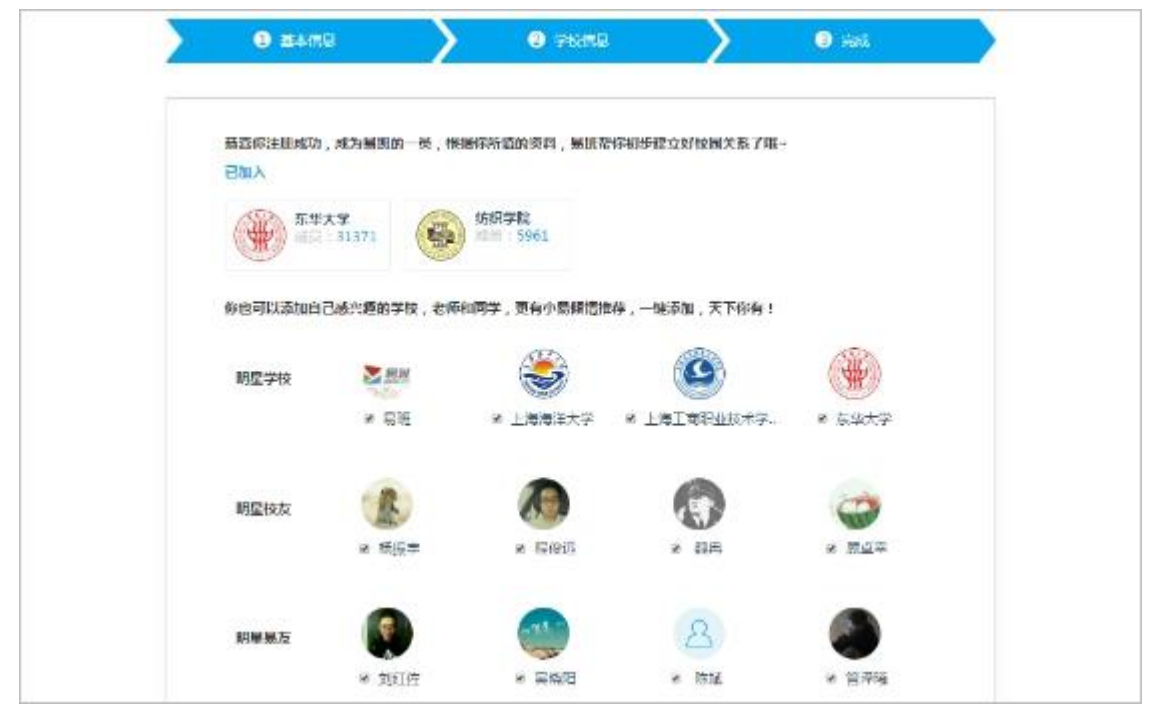

图 6

# Part 2 客户端注册认证流程

### 一、账号登录

若有易班账号,则输入手机号和密码进行登录 若没有易班账号,可点击【没有账号】进行注册

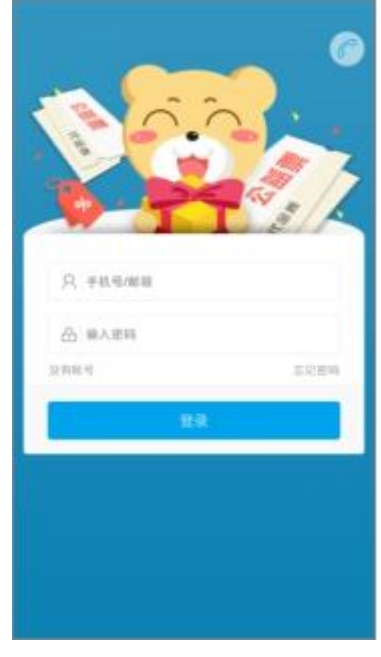

图 1

# 二、账号注册及认证

1. 点击【没有账号】,进入注册流程。输入手机号,获取短信验证码。图 2 弹窗 中输入图形验证码,图形验证码正确后验证码会以短信形式发送

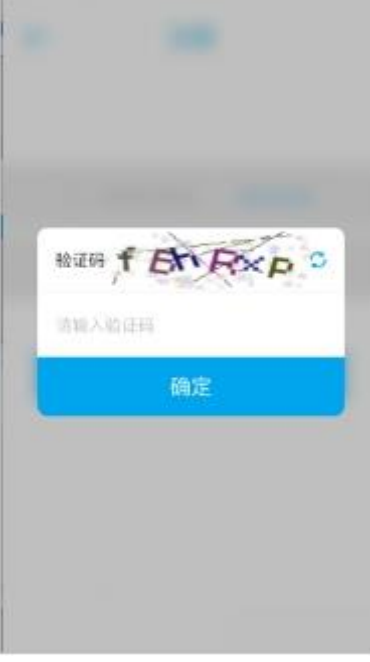

图 2

若手机无法收到短信验证码,点击【没收到?】,可使用语音验证获取语音验证 码或拨打客服热线获取验证码

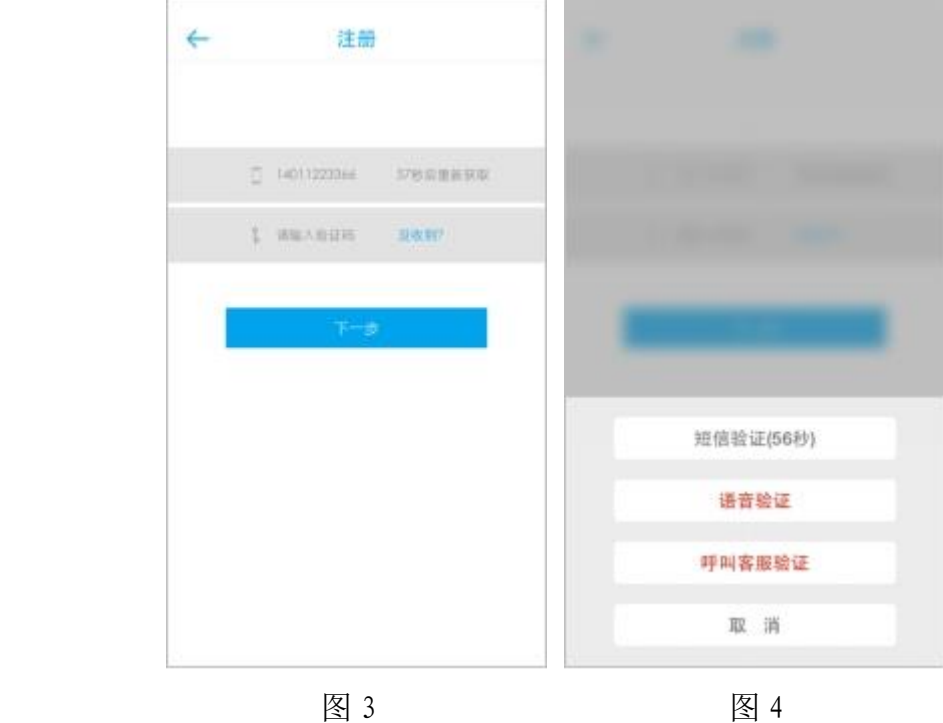

2. 设置密码,点击【下一步】进入完善资料页面

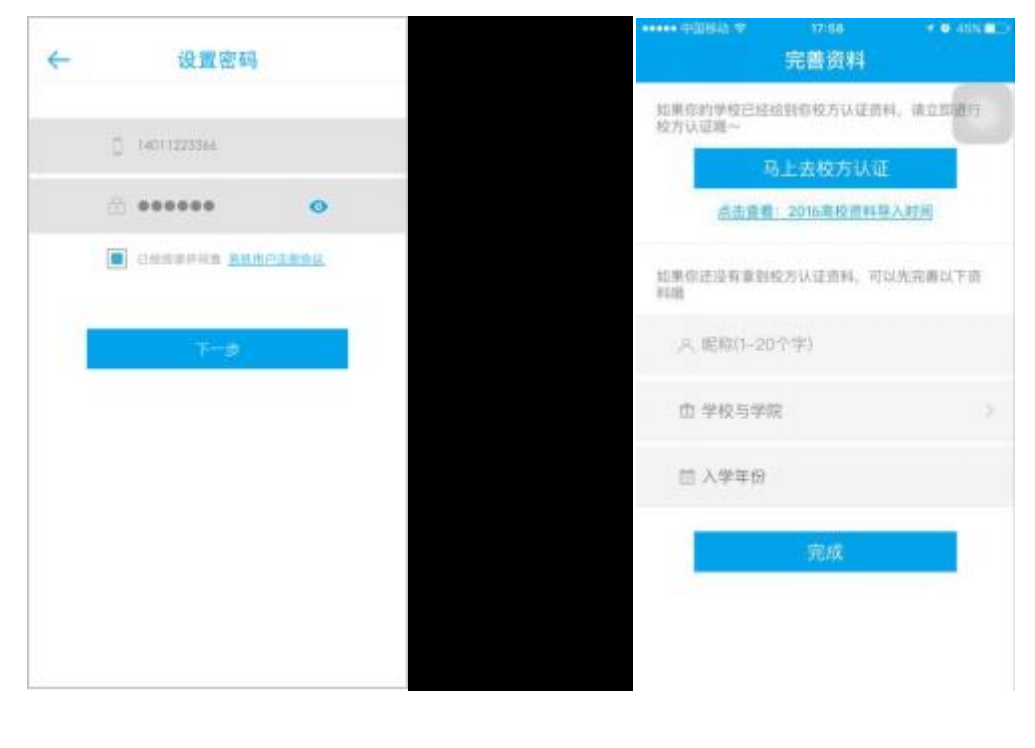

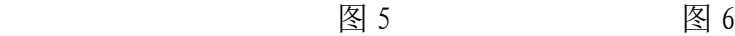

3、若学校已导入您的认证信息,则点击【马上去校方认证】,可以进行校方认证, 在图 7 页面填写学校、真实姓名和学号(或工号、录取通知书编号等),点击【完 成】,完成校方认证

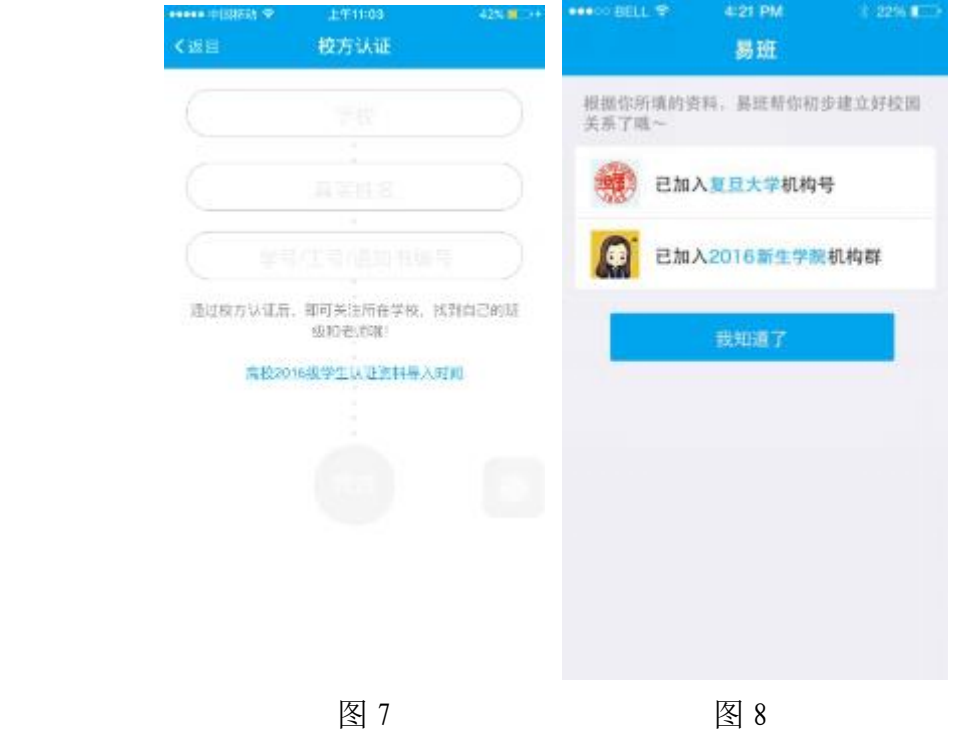

若在校方认证时, 在点击【完成】后, 提示图 9 信息, 则说明学校还未导入您的 校方认证信息,可点击【返回】先进行资料完善(图 10)

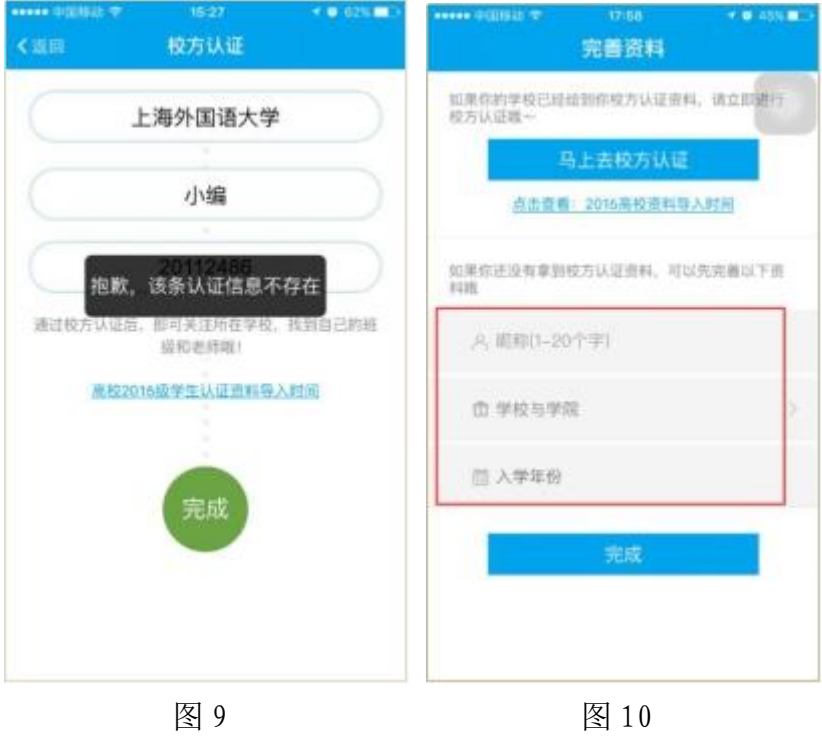

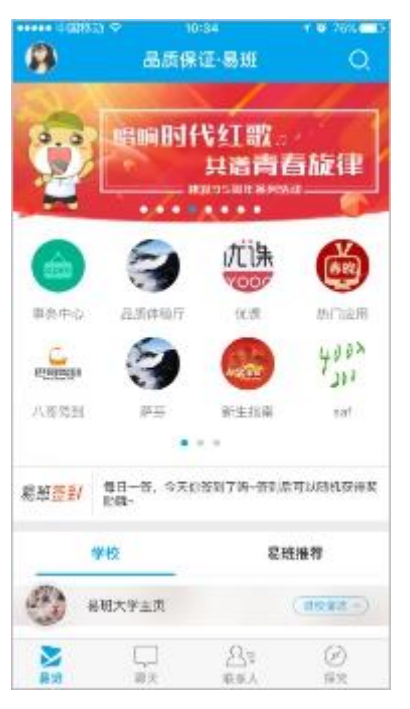

④注册/校方认证完成后即可进入易班客户端(图 11)

图 11